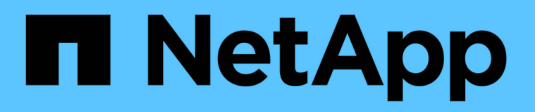

## **Filtres**

OnCommand Workflow Automation 5.1

NetApp April 19, 2024

This PDF was generated from https://docs.netapp.com/fr-fr/workflow-automation/help/reference-newfilter-dialog-box.html on April 19, 2024. Always check docs.netapp.com for the latest.

# **Sommaire**

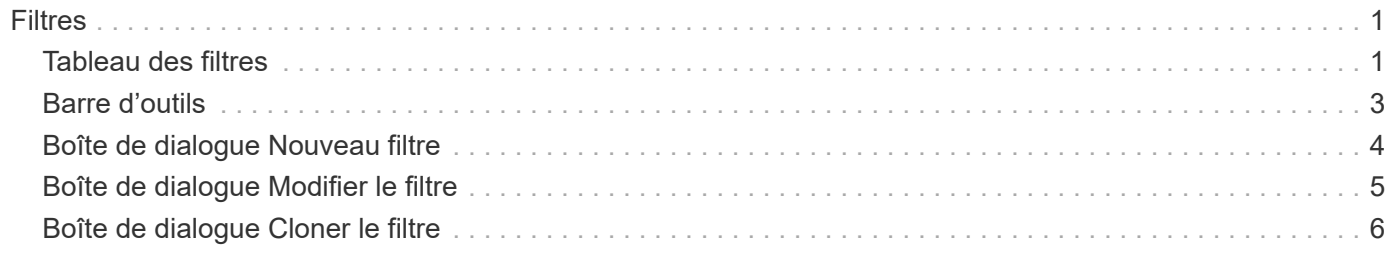

# <span id="page-2-0"></span>**Filtres**

La fenêtre filtres affiche les filtres disponibles par ordre alphabétique. Vous pouvez accéder à cette fenêtre en sélectionnant **Workflow Design** > **Filters**.

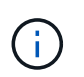

En fonction de votre rôle et de vos privilèges de compte, il se peut que cette fenêtre ne s'affiche pas.

Les filtres sont des règles de requête qui suppriment les ressources non pertinentes lors de la recherche basée sur une requête pour localiser des ressources. Les filtres sont utilisés pour développer un détecteur.

- Tableau des filtres
- Barre d'outils

## <span id="page-2-1"></span>**Tableau des filtres**

Le tableau filtres répertorie les filtres disponibles. Chaque entrée est identifiée comme l'une des suivantes :

- **• •** contenu créé par les utilisateurs
- $\frac{1}{22}$  Contenu développé par les Services professionnels (PS), qui n'est disponible que sur des installations personnalisées réalisées par les Services professionnels
- **[4]** packs développés par les utilisateurs
- **a** contenu créé par les utilisateurs verrouillés
- **11** Contenu certifié NetApp

Vous pouvez personnaliser l'affichage du tableau à l'aide des fonctions de filtrage et de tri disponibles pour chaque colonne, ainsi qu'en réorganisant l'ordre des colonnes.

- <sup>1</sup> active ou désactive le filtrage pour l'ensemble de la table. Un "x" rouge apparaît sur l'icône si le filtrage est désactivé.
- Double-cliquer <sup>1</sup> efface et réinitialise les sélections de filtrage.
- T sur chaque en-tête de colonne, vous pouvez effectuer un filtrage en fonction du contenu des colonnes. Cliquez sur  $\tau$  dans une colonne, vous pouvez filtrer un élément spécifique dans la liste déroulante ou sur tous les éléments disponibles.
- Cliquer sur l'en-tête de colonne permet de basculer entre l'ordre croissant et décroissant de tri. Vous pouvez identifier l'ordre de tri appliqué à l'aide des flèches de tri ( $\triangle$  pour les valeurs ascendantes et  $\blacktriangledown$ pour décroissant).
- Pour réorganiser l'emplacement des colonnes, vous pouvez faire glisser et déposer les colonnes dans l'ordre voulu. Toutefois, vous ne pouvez pas masquer ou supprimer ces colonnes.
- Cliquez sur la zone de texte filtre **Search** pour rechercher un contenu spécifique. En outre, vous pouvez effectuer une recherche à l'aide des opérateurs pris en charge pour le type de colonne applicable, alphabétique ou numérique.

Le tableau filtres contient les colonnes suivantes :

• **Certification**

Indique si le filtre est créé par l'utilisateur ( ), PS (  $\gg$ ), communauté ( ), verrouillé par l'utilisateur (  $\Box$  )

Ou certifié NetApp (**11)**.

Vous pouvez rechercher des filtres en cochant une ou plusieurs cases dans la liste des filtres.

### • **Nom**

Affiche le nom du filtre.

Vous pouvez rechercher un filtre en saisissant son nom dans la zone de texte filtre de recherche.

### • **Schéma**

Affiche le schéma associé aux filtres. Un schéma représente le modèle de données d'un système. Par exemple, un schéma vc contient les données pertinentes pour votre environnement virtuel, telles que les machines virtuelles, les hôtes et les datastores.

Vous pouvez rechercher un filtre en saisissant son schéma dans la zone de texte filtre de recherche.

### • **Type**

Affiche le type d'objet dictionnaire du filtre (par exemple, tableau agrégé ou CIFS).

Vous pouvez rechercher des filtres en saisissant le type dans la zone de texte filtre de recherche.

### • **Version entité**

Affiche le numéro de version de l'objet dans major.minor.revision format—par exemple, 1.0.0.

Vous pouvez rechercher un filtre en saisissant le numéro de version dans la zone de texte filtre de recherche.

## • **Description**

Affiche la description du filtre.

Vous pouvez rechercher un filtre en saisissant sa description dans la zone de texte filtre de recherche.

## • **Dernière mise à jour**

Affiche la date et l'heure de la dernière mise à jour du filtre.

Vous pouvez rechercher des filtres en sélectionnant la catégorie de temps dans la liste déroulante de filtre.

• **Mis à jour par**

Affiche l'utilisateur qui a mis à jour le filtre.

Vous pouvez rechercher des filtres en saisissant le nom d'utilisateur dans la zone de texte filtre de recherche.

#### • **Verrouillé par**

Affiche l'utilisateur qui a verrouillé le filtre.

Vous pouvez rechercher des filtres en saisissant le nom d'utilisateur dans la zone de texte filtre de recherche.

## <span id="page-4-0"></span>**Barre d'outils**

La barre d'outils se trouve au-dessus de l'en-tête de colonne. Vous pouvez utiliser les icônes de la barre d'outils pour effectuer diverses actions. Vous pouvez également accéder à ces actions à partir du menu contextuel de la fenêtre.

## • **(Nouveau)**

Ouvre la fenêtre Nouveau filtre, qui vous permet de créer un filtre.

## • **(Modifier)**

Ouvre la fenêtre Filter <filter name> du filtre sélectionné, qui vous permet de modifier le filtre.

Vous pouvez également double-cliquer sur le filtre pour ouvrir la fenêtre Modifier le filtre.

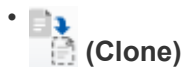

Ouvre la fenêtre Nouveau filtre <nom\_filtre>\_copie, qui vous permet de créer une copie du filtre sélectionné.

## • **(Verrouillage)**

Ouvre la boîte de dialogue de confirmation de verrouillage du filtre, qui vous permet de verrouiller le filtre sélectionné.

## • **(Déverrouiller)**

Ouvre la boîte de dialogue de confirmation de déverrouillage du filtre, qui vous permet de déverrouiller le filtre sélectionné.

Cette option n'est activée que pour les filtres que vous avez verrouillés. Les administrateurs peuvent déverrouiller des filtres verrouillés par d'autres utilisateurs.

## • **(Supprimer)**

Ouvre la boîte de dialogue de confirmation de suppression du filtre, qui permet de supprimer le filtre créé par l'utilisateur sélectionné.

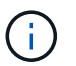

Vous ne pouvez pas supprimer un filtre WFA, un filtre PS ou un filtre d'échantillon.

## • **(Exportation)**

Permet d'exporter le filtre créé par l'utilisateur sélectionné.

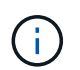

Vous ne pouvez pas exporter un filtre WFA, un filtre PS ou un filtre d'échantillon.

## • **(Test)**

Ouvre la boîte de dialogue filtre de test, qui vous permet de tester le filtre sélectionné.

• **(Ajouter au pack)**

Ouvre la boîte de dialogue Ajouter aux filtres de composition à emporter, qui permet d'ajouter le filtre et ses entités fiables à un pack, modifiable.

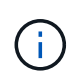

La fonction Ajouter au pack est activée uniquement pour les filtres pour lesquels la certification est définie sur aucun.

#### • **(Retirer du paquet)**

Ouvre la boîte de dialogue Supprimer des filtres de paquet pour le filtre sélectionné, qui vous permet de supprimer ou de supprimer le filtre du pack.

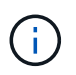

La fonction Supprimer du pack est activée uniquement pour les filtres pour lesquels la certification est définie sur aucun.

## <span id="page-5-0"></span>**Boîte de dialogue Nouveau filtre**

Vous pouvez utiliser la boîte de dialogue Nouveau filtre pour créer un nouveau filtre. Vous pouvez utiliser le filtre pour développer des finders.

- Onglet Propriétés
- Onglet requête

## **Onglet Propriétés**

L'onglet **Propriétés** vous permet de spécifier un nom pour le filtre, de sélectionner un objet de dictionnaire et de saisir une description pour le filtre.

• **Nom**

Vous permet d'entrer un nom pour le filtre.

• **Type**

Permet de sélectionner un objet de dictionnaire dans la liste.

• **Version entité**

Vous permet de saisir le numéro de version du filtre dans major.minor.revision format—par exemple, 1.0.0.

• **Description**

Vous permet de saisir une description pour le filtre.

## **Onglet requête**

Vous permet d'entrer une requête SQL et de modifier le libellé et la description des attributs.

• **Requête SQL**

Vous permet de saisir une requête SQL pour le filtre.

### • **Tableau des paramètres d'entrée**

Affiche la liste des paramètres de la requête SQL que vous avez saisie qui nécessitent une entrée utilisateur lorsque le filtre est utilisé. Vous pouvez cliquer sur la colonne **Label** ou **Description** d'un paramètre pour modifier le libellé ou entrer une description.

#### • **Table attributs renvoyés**

Affiche la liste des attributs renvoyés à partir de la requête SQL.

## **Boutons de commande**

• **Test**

Vous permet de tester le filtre que vous avez défini.

• \* Actualiser\*

Remplit la table **Paramètres d'entrée** et la table **attributs renvoyés** avec des valeurs modifiées, le cas échéant.

• **Enregistrer**

Enregistre le filtre et ferme la boîte de dialogue.

• **Annuler**

N'enregistre pas le filtre et ferme la boîte de dialogue.

## <span id="page-6-0"></span>**Boîte de dialogue Modifier le filtre**

La boîte de dialogue Modifier le filtre vous permet de modifier un filtre.

- Onglet Propriétés
- Onglet requête

## **Onglet Propriétés**

L'onglet **Propriétés** vous permet de modifier le nom du filtre, de sélectionner un objet dictionnaire et de modifier la description du filtre.

• **Nom**

Permet de modifier le nom du filtre.

• **Type**

Permet de sélectionner un objet de dictionnaire dans la liste.

• **Version entité**

Vous permet de saisir le numéro de version du filtre dans major.minor.revision format—par exemple, 1.0.0.

## • **Description**

Permet de modifier la description du filtre.

## **Onglet requête**

Vous permet de modifier la requête SQL, le libellé et la description des attributs.

• **Requête SQL**

Permet de modifier la requête SQL du filtre.

### • **Tableau des paramètres d'entrée**

Affiche la liste des paramètres de la requête SQL que vous avez saisie qui nécessitent une entrée utilisateur lorsque le filtre est utilisé. Vous pouvez cliquer sur la colonne **Label** ou **Description** d'un paramètre pour modifier l'étiquette ou la description.

• **Table attributs renvoyés**

Affiche la liste des attributs renvoyés à partir de la requête SQL.

## **Boutons de commande**

• **Test**

Permet de tester le filtre.

• \* Actualiser\*

Remplit la table **Paramètres d'entrée** et la table **attributs renvoyés** avec des valeurs modifiées, le cas échéant.

• **Enregistrer**

Enregistre le filtre et ferme la boîte de dialogue.

• **Annuler**

N'enregistre pas les modifications, le cas échéant, et ferme la boîte de dialogue.

## <span id="page-7-0"></span>**Boîte de dialogue Cloner le filtre**

La boîte de dialogue Cloner le filtre vous permet de copier et de modifier le filtre.

- Onglet Propriétés
- Onglet requête

## **Onglet Propriétés**

L'onglet **Propriétés** vous permet de modifier le nom du filtre, de sélectionner un objet dictionnaire et de modifier la description du filtre.

### • **Nom**

Permet de modifier le nom du filtre. Le nom du filtre que vous avez sélectionné pour le clone est utilisé comme nom du clone et ajouté \_copy par défaut.

• **Type de dictionnaire**

Permet de sélectionner un objet de dictionnaire dans la liste.

• **Version entité**

Vous permet de saisir le numéro de version du filtre dans major.minor.revision format—par exemple, 1.0.0.

• **Description**

Permet de modifier la description du filtre.

## **Onglet requête**

Vous permet de modifier la requête SQL, le libellé et la description des attributs.

• **Requête SQL**

Permet de modifier la requête SQL du filtre.

### • **Tableau des paramètres d'entrée**

Affiche la liste des paramètres de la requête SQL que vous avez saisie qui nécessitent une entrée utilisateur lorsque le filtre est utilisé. Vous pouvez cliquer sur la colonne **Label** ou **Description** d'un paramètre pour modifier l'étiquette ou la description.

• **Table attributs renvoyés**

Affiche la liste des attributs renvoyés à partir de la requête SQL.

## **Boutons de commande**

• **Test**

Permet de tester le filtre.

• \* Actualiser\*

Remplit la table **Paramètres d'entrée** et la table **attributs renvoyés** avec des valeurs modifiées, le cas échéant.

• **Enregistrer**

Enregistre le filtre et ferme la boîte de dialogue.

• **Annuler**

N'enregistre pas le filtre et ferme la boîte de dialogue.

### **Informations sur le copyright**

Copyright © 2024 NetApp, Inc. Tous droits réservés. Imprimé aux États-Unis. Aucune partie de ce document protégé par copyright ne peut être reproduite sous quelque forme que ce soit ou selon quelque méthode que ce soit (graphique, électronique ou mécanique, notamment par photocopie, enregistrement ou stockage dans un système de récupération électronique) sans l'autorisation écrite préalable du détenteur du droit de copyright.

Les logiciels dérivés des éléments NetApp protégés par copyright sont soumis à la licence et à l'avis de nonresponsabilité suivants :

CE LOGICIEL EST FOURNI PAR NETAPP « EN L'ÉTAT » ET SANS GARANTIES EXPRESSES OU TACITES, Y COMPRIS LES GARANTIES TACITES DE QUALITÉ MARCHANDE ET D'ADÉQUATION À UN USAGE PARTICULIER, QUI SONT EXCLUES PAR LES PRÉSENTES. EN AUCUN CAS NETAPP NE SERA TENU POUR RESPONSABLE DE DOMMAGES DIRECTS, INDIRECTS, ACCESSOIRES, PARTICULIERS OU EXEMPLAIRES (Y COMPRIS L'ACHAT DE BIENS ET DE SERVICES DE SUBSTITUTION, LA PERTE DE JOUISSANCE, DE DONNÉES OU DE PROFITS, OU L'INTERRUPTION D'ACTIVITÉ), QUELLES QU'EN SOIENT LA CAUSE ET LA DOCTRINE DE RESPONSABILITÉ, QU'IL S'AGISSE DE RESPONSABILITÉ CONTRACTUELLE, STRICTE OU DÉLICTUELLE (Y COMPRIS LA NÉGLIGENCE OU AUTRE) DÉCOULANT DE L'UTILISATION DE CE LOGICIEL, MÊME SI LA SOCIÉTÉ A ÉTÉ INFORMÉE DE LA POSSIBILITÉ DE TELS DOMMAGES.

NetApp se réserve le droit de modifier les produits décrits dans le présent document à tout moment et sans préavis. NetApp décline toute responsabilité découlant de l'utilisation des produits décrits dans le présent document, sauf accord explicite écrit de NetApp. L'utilisation ou l'achat de ce produit ne concède pas de licence dans le cadre de droits de brevet, de droits de marque commerciale ou de tout autre droit de propriété intellectuelle de NetApp.

Le produit décrit dans ce manuel peut être protégé par un ou plusieurs brevets américains, étrangers ou par une demande en attente.

LÉGENDE DE RESTRICTION DES DROITS : L'utilisation, la duplication ou la divulgation par le gouvernement sont sujettes aux restrictions énoncées dans le sous-paragraphe (b)(3) de la clause Rights in Technical Data-Noncommercial Items du DFARS 252.227-7013 (février 2014) et du FAR 52.227-19 (décembre 2007).

Les données contenues dans les présentes se rapportent à un produit et/ou service commercial (tel que défini par la clause FAR 2.101). Il s'agit de données propriétaires de NetApp, Inc. Toutes les données techniques et tous les logiciels fournis par NetApp en vertu du présent Accord sont à caractère commercial et ont été exclusivement développés à l'aide de fonds privés. Le gouvernement des États-Unis dispose d'une licence limitée irrévocable, non exclusive, non cessible, non transférable et mondiale. Cette licence lui permet d'utiliser uniquement les données relatives au contrat du gouvernement des États-Unis d'après lequel les données lui ont été fournies ou celles qui sont nécessaires à son exécution. Sauf dispositions contraires énoncées dans les présentes, l'utilisation, la divulgation, la reproduction, la modification, l'exécution, l'affichage des données sont interdits sans avoir obtenu le consentement écrit préalable de NetApp, Inc. Les droits de licences du Département de la Défense du gouvernement des États-Unis se limitent aux droits identifiés par la clause 252.227-7015(b) du DFARS (février 2014).

#### **Informations sur les marques commerciales**

NETAPP, le logo NETAPP et les marques citées sur le site<http://www.netapp.com/TM>sont des marques déposées ou des marques commerciales de NetApp, Inc. Les autres noms de marques et de produits sont des marques commerciales de leurs propriétaires respectifs.